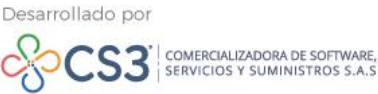

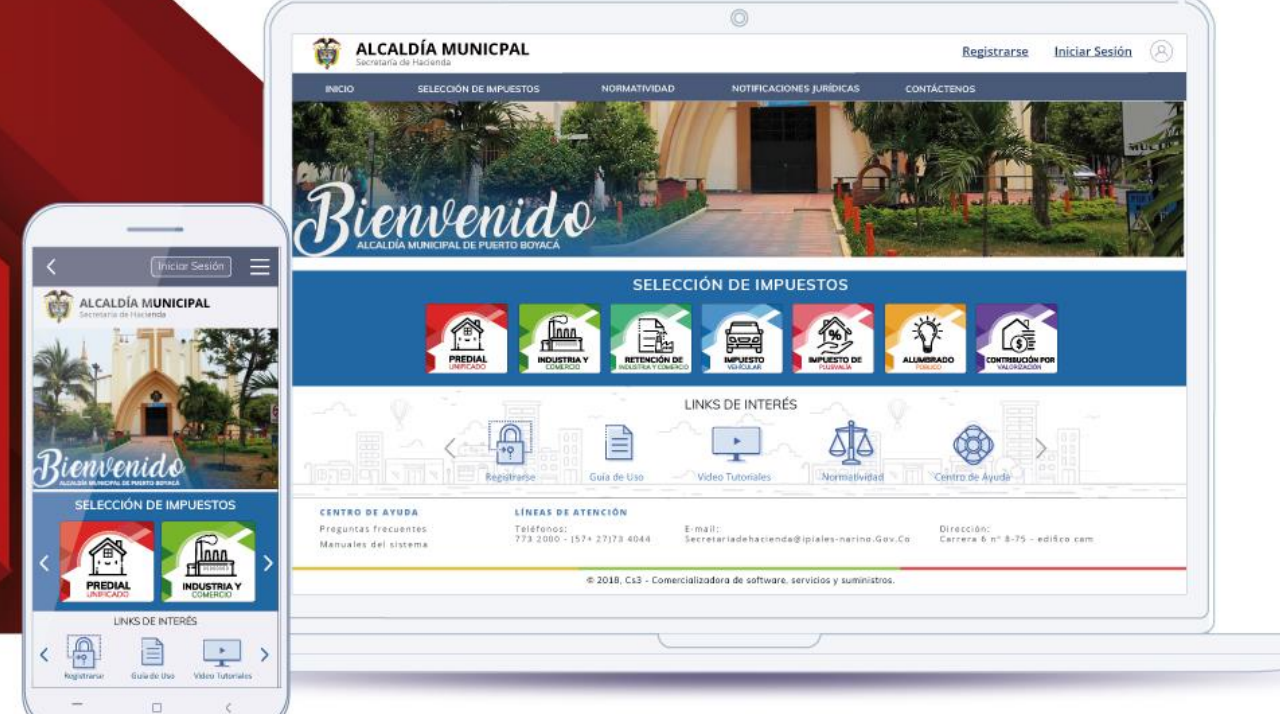

# NOTAS CRÉDITO Y DÉBITO

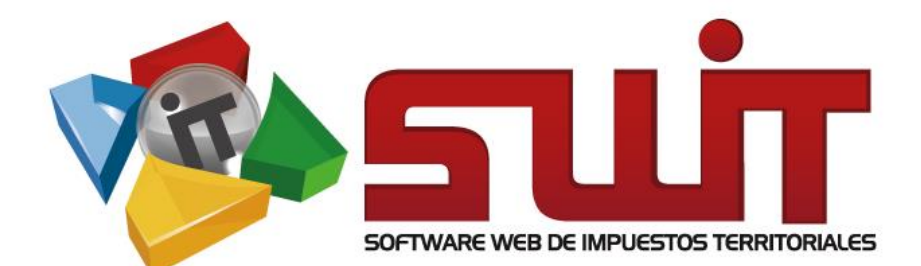

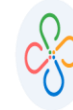

### **Contenido:**

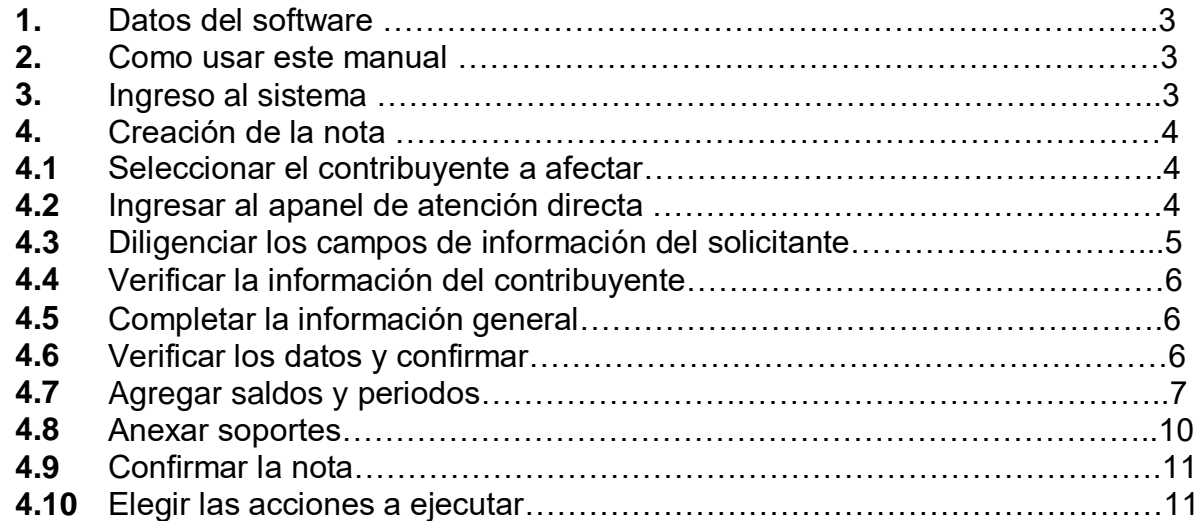

 $\mathbf{I}$ 

**Código: 600005 VER 01 SEPTIEMBRE 2020**

#### **1. DATOS DEL SOFTWARE:**

El Software Web de Impuestos Territoriales **(SWIT)**, es un software de propiedad **CS-3 S.A.S**, desarrollado a la medida de las necesidades de las entidades estatales, con el fin de facilitar el control y gestión tributaria de sus contribuyentes.

#### **2. COMO USAR ESTE MANUAL:**

Esta orientación documental se encuentra dirigida a los funcionarios de la entidad estatal (usuarios finales) responsables de realizar las notas de crédito y débito bajo diferentes causales contables.

Es de resaltar que el proceso es igual para todos los impuestos.

Se recomienda seguir cada una de las instrucciones para los respectivos procedimientos aquí descritos.

#### **3. INGRESO A LA PLATAFORMA:**

Para ingresar a la plataforma, digitar las credenciales asignadas

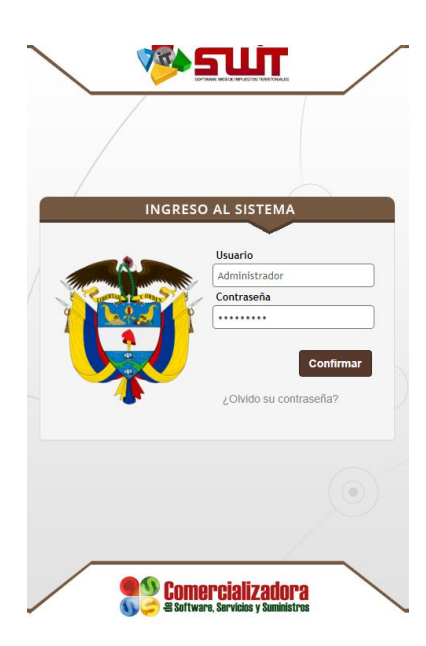

**Figura 1. Ingreso al sistema**

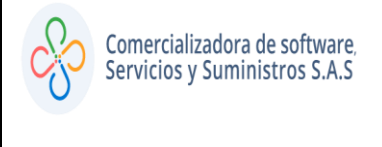

**Código: 600005 VER 01 SEPTIEMBRE 2020**

### **4. CREACIÓN DE LA NOTA:**

#### **4.1SELECCIONAR EL CONTRIBUYENTE A AFECTAR:**

Desplegar el menú vertical del impuesto donde se realizará la afectación e ingresar a la opción de atención al contribuyente, utilizar los filtros de búsqueda para seleccionar el predio o negocio.

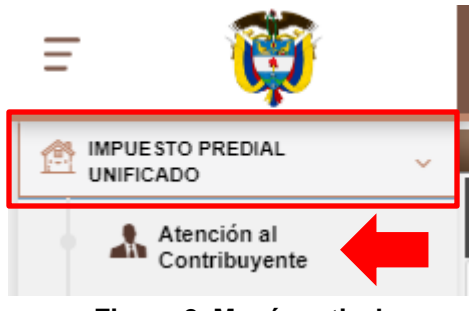

**Figura 2. Menú vertical**

| <b>Filtros de Búsqueda</b> | Referencia Catastral<br>$\checkmark$ | <b>INGRESE REFERENCIA CATASTRAL</b> |                                      |                     | α                 | <b>Anterior Siguiente</b> |                  |                |                                    |
|----------------------------|--------------------------------------|-------------------------------------|--------------------------------------|---------------------|-------------------|---------------------------|------------------|----------------|------------------------------------|
| Información de Predio      | Información de Notificación          | Información de Titulares            | <b>Impuestos y Predios Asociados</b> |                     | Alertas           |                           |                  |                |                                    |
|                            | <b>REFERENCIA NACIONAL</b>           | 000100010001000                     | <b>DESTINO</b>                       | <b>AGROPECUARIO</b> |                   | <b>PROPIETARIO</b>        |                  |                | 000003256402 - TELLEZ * FERNANDO → |
|                            | <b>REFERENCIA CATASTRAL</b>          | 000100010001000                     | TÍPO                                 | <b>RURAL</b>        |                   | <b>A. TERRENO</b>         |                  | 23 Ha - 0 Mtc  |                                    |
|                            | <b>MAT. INMOBILIARIA</b>             | 230-686                             | <b>CLASE</b>                         |                     |                   | <b>A. EDIFICADA</b>       |                  | <b>148 Mtc</b> |                                    |
| <b>Estado: Activo</b>      | DIRECCIÓN DEL PREDIO                 | <b>LA LOMA</b>                      | <b>ESTRATO</b>                       |                     |                   | <b>ULT. VIGENCIA</b>      | 2020             |                | 19.566.00<br>ULT. AVALÚO           |
|                            | <b>CAPITAL</b><br>279.055            | <b>INTERES</b>                      | 27.234                               |                     | <b>DESCUENTOS</b> |                           | 54.588           |                | <b>TOTAL</b>                       |
| <b>Estado de Cuenta</b>    | Notas Crédito<br>Pagos Aplicados     | Notas Débito<br>Novedades           | Paz y Salvos                         | Facturas            |                   | <b>Documentos</b>         | Acuerdos de Pago |                | Cobro<br>Historial                 |
| Imprimibles -              | <b>Buscar en</b><br>Concepto $\vee$  | (Todos)                             | $\checkmark$                         |                     |                   |                           |                  |                |                                    |
| <b>Periodo</b>             | Concepto                             |                                     | <b>Base</b> Tarifa                   | <b>Causado</b>      | Pagado            | <b>Acreditado</b>         | <b>Debitado</b>  | Saldo          | Saldo a Favor Observación          |
| 2020                       | PREDIAL UNIFICADO                    |                                     | 19.566.000 7,20 MIL                  | 140.875             | $\circ$           | $\circ$                   | 0                | 140.875        | $\circ$                            |
| 2020                       | <b>RECARGO BOMBERIL</b>              |                                     | 140.875 1,00 %                       | 1.409               | $\bullet$         | $\circ$                   | $\Omega$         | 1,409          | $\circ$                            |
| 2019                       | PREDIAL UNIFICADO                    |                                     | 18.996.000 7,20 MIL                  | 136,771             | $\bullet$         | $\circ$                   | o                | 136,771        | $\bullet$                          |

**Figura 3. Panel de atención al contribuyente**

## **4.2 INGRESAR AL PANEL DE ATENCIÓN DIRECTA:**

En la parte derecha de la pantalla desplegar el panel de atención directa y escoger la nota a realizar (crédito o débito).

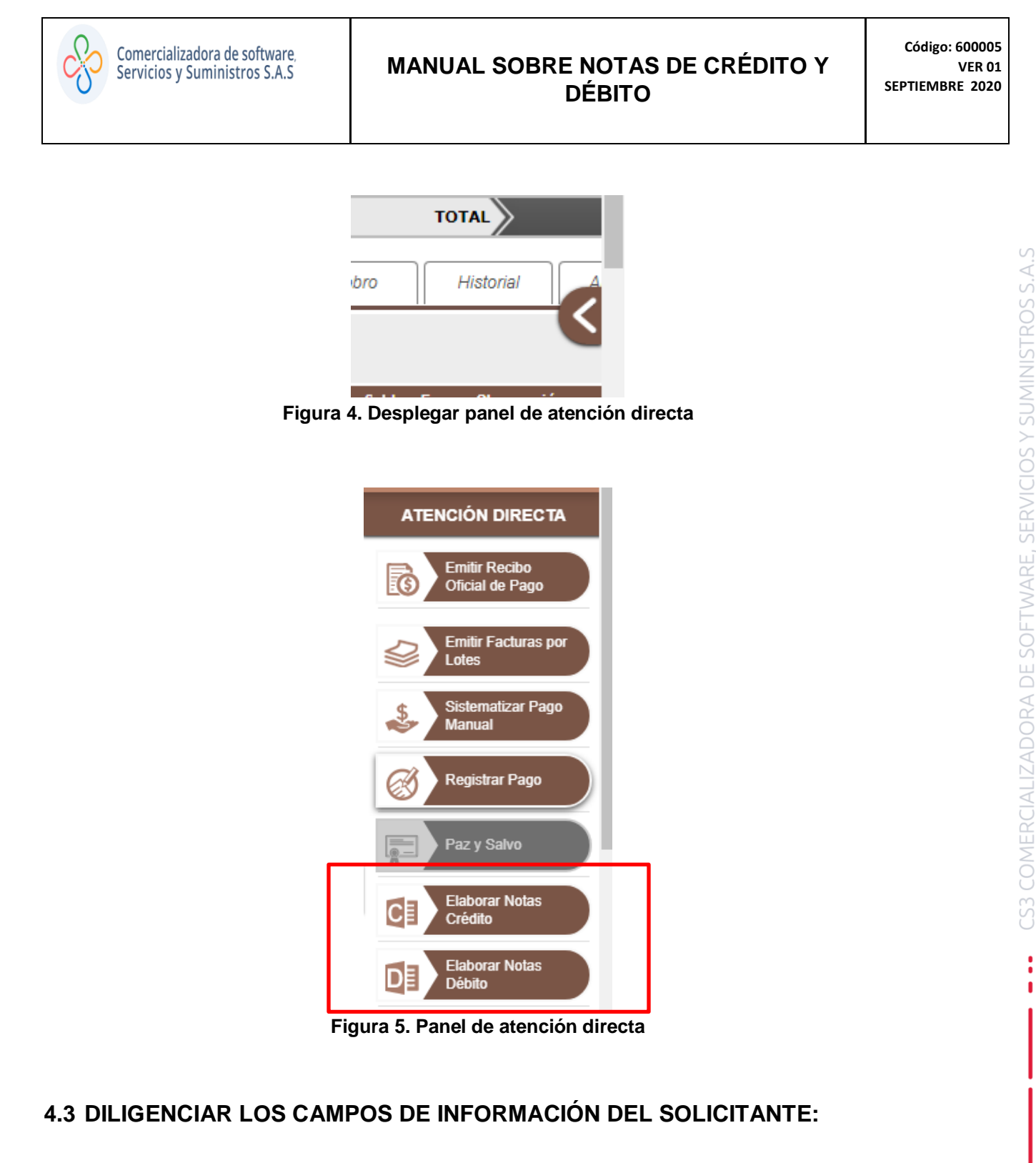

Se deben completar los campos de la persona que está solicitando el proceso, como se muestra en la siguiente imagen.

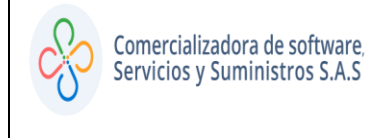

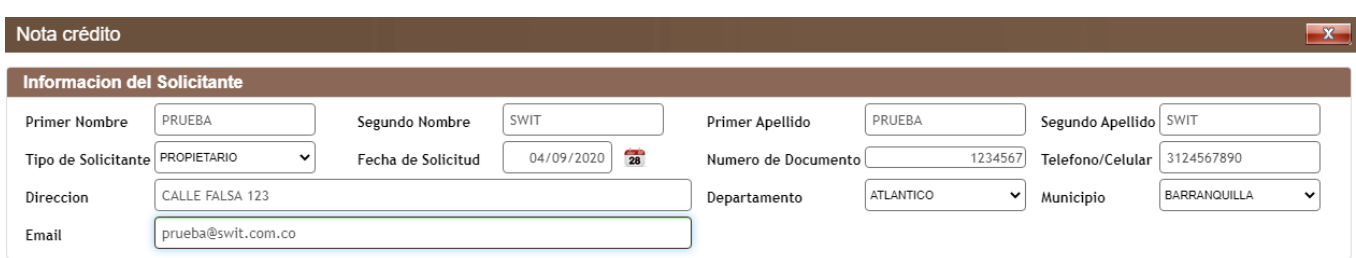

**Figura 6. Información del solicitante**

## **4.4 VERIFICAR LA INFORMACIÓN DEL CONTRIBUYENTE:**

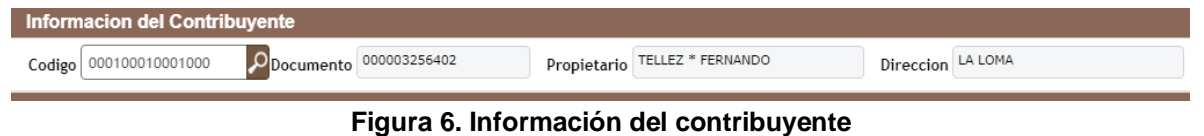

## **4.5 COMPLETAR LA INFORMACIÓN GENERAL:**

Para este caso, se puede escoger la fecha en la cual se solicitó la nota, además la causal contable y por último en el recuadro de descripción, un texto breve donde se indique el porqué de esta.

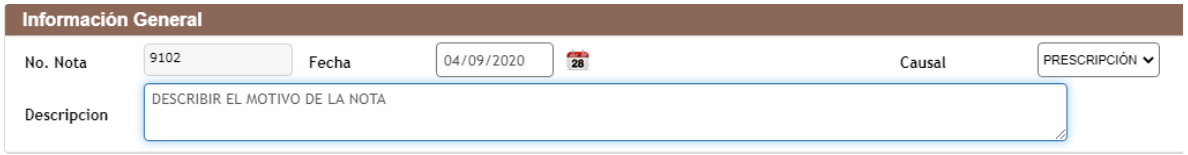

**Figura 7. Información genera**

### **4.6 VERIFICAR LOS DATOS Y CONFIRMAR:**

Se debe revisar que la información ingresada sea correcta, luego clic en confirmar.

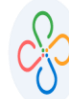

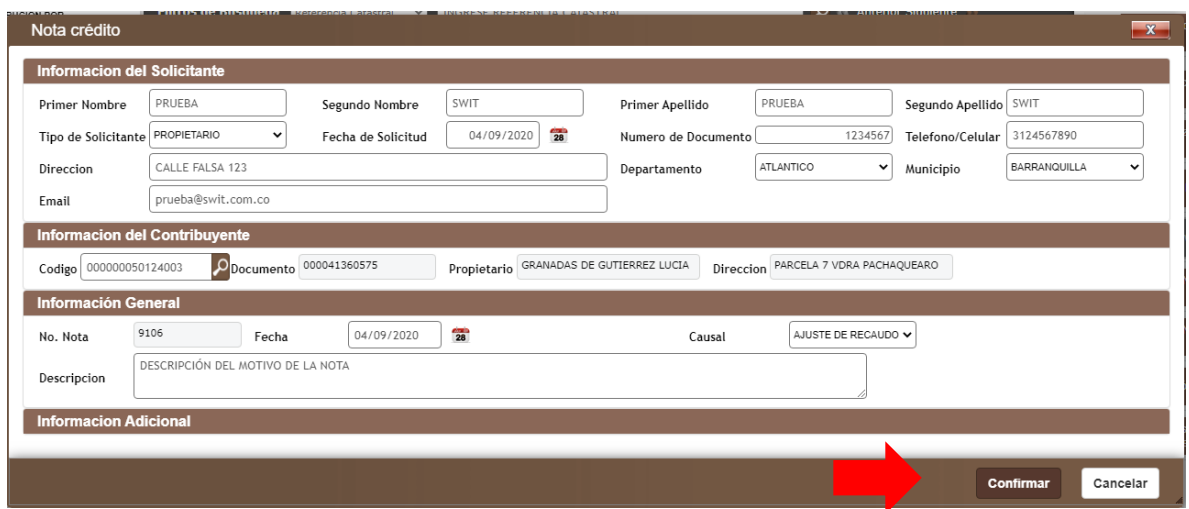

**Figura 8. Verificación de datos**

## **4.7 AGREGAR SALDOS Y PERIODOS:**

Se despliega una ventana, en la que el primer recuadro mostrará una combinacion de la información que fue ingresada, como se observa a continuacion.

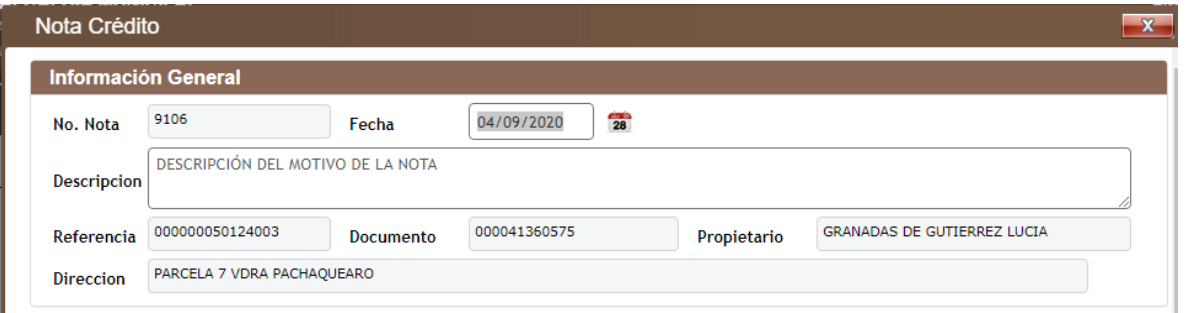

**Figura 9. Resumen de información**

Luego encontrará una lista deplegable en la que existen varias formas de ingresar los periodos y saldos, dependiendo el que se escoja el sistema le traerá la ventana correspondiente, cabe resaltar que para industria y comercio solo existen dos formas de realizar este paso.

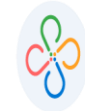

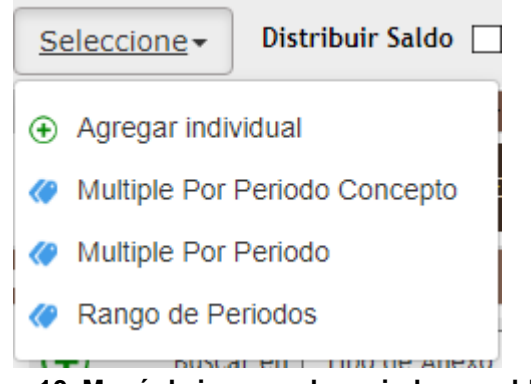

**Figura 10. Menú de ingreso de periodos y saldos**

| Periodo |  | Concepto | Valor de la nota |                   |  |             |
|---------|--|----------|------------------|-------------------|--|-------------|
|         |  | 2016     | $\check{ }$      | PREDIAL UNIFICADO |  | . 000<br>חר |

**Figura 11. Agregar individual (**Permite agregar uno a uno los diferentes periodos y conceptos**)**.

|                                | <b>Periodos Relacionados</b> |                             |        |         |                |            |                  |          | $\mathbf{x}$                                           |
|--------------------------------|------------------------------|-----------------------------|--------|---------|----------------|------------|------------------|----------|--------------------------------------------------------|
| Ocultar Periodos sin Saldo   X |                              |                             |        |         |                |            |                  |          |                                                        |
|                                | Periodo Concepto             | <b>Base Gravable Tarifa</b> |        |         |                |            |                  |          | Causado Pagado Acreditado Debitado Saldo Saldo a Favor |
| $\cup$ 2019                    | INTERESES BOMBERIL           |                             | 0 FIJA | $\circ$ | $^{\circ}$     | $^{\circ}$ | 20.000 20.000    |          | 0                                                      |
| 2020                           | PREDIAL UNIFICADO            | 2.190.000 4,70 MIL          |        | 10.293  | $\overline{0}$ | $\circ$    |                  | 0 10.293 | $\circ$                                                |
| $\cup$ 2020                    | RECARGO BOMBERIL             | 10.293 1,00 %               |        | 103     | $\circ$        | $^{\circ}$ | $\circ$          | 103      | 0                                                      |
|                                |                              |                             |        |         |                |            |                  |          |                                                        |
|                                |                              |                             |        |         |                |            |                  |          |                                                        |
|                                |                              |                             |        |         |                |            |                  |          |                                                        |
|                                |                              |                             |        |         |                |            | <b>Confirmar</b> |          | Cancelar                                               |

**Figura 12. Múltiple por periodo concepto (**Se puede adicionar al mismo tiempo mas de un periodo y concepto**)**.

ı

|             | <b>Periodos Relacionados</b> |  |                   |                  |                                                    | $\mathbf{x}$ |
|-------------|------------------------------|--|-------------------|------------------|----------------------------------------------------|--------------|
| Periodo -   | Impuesto                     |  |                   |                  | Facturado Pagado Acreditado Debitado Saldo a Favor | Saldo        |
| $\cup$ 2019 | IMPUESTO PREDIAL UNIFICADO   |  | 9.992 8.793 1.199 | 20,000           |                                                    | 0, 20,000    |
| 2020        | IMPUESTO PREDIAL UNIFICADO   |  | 10.396 0 0        | $\sim$ 0         |                                                    | $0$ 10.396   |
|             |                              |  |                   |                  |                                                    |              |
|             |                              |  |                   |                  |                                                    |              |
|             |                              |  |                   |                  |                                                    |              |
|             |                              |  |                   | <b>Confirmar</b> |                                                    | Cancelar     |

**Figura 13. Múltiple por periodo (**Agrupa los conceptos por vigencias**)**.

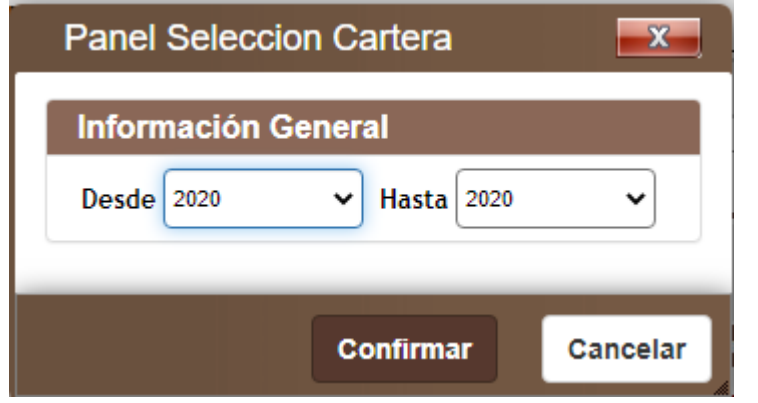

**Figura 14. Rango de periodos.**

Una vez ingresado los conceptos y valores, el sistema permite editarlos, presionando clic en el boton editar, también es posible ingresar un valor que afecte a todos los periodos y conceptos marcando la opcion distibuir saldo.

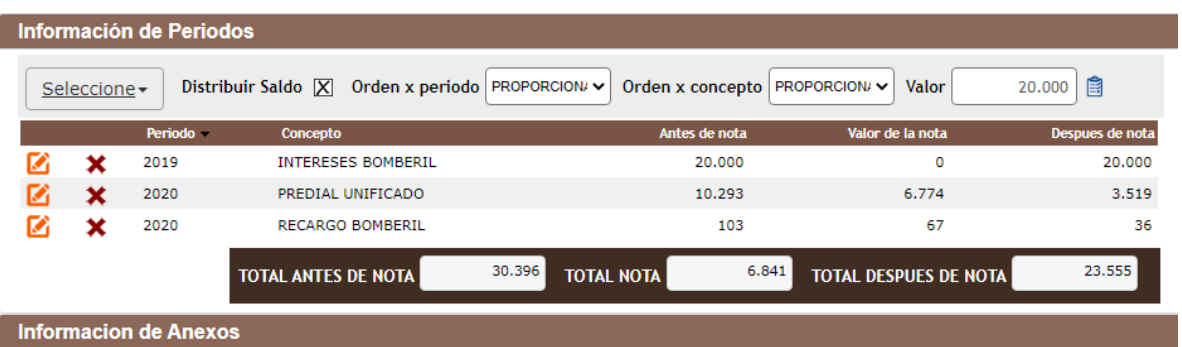

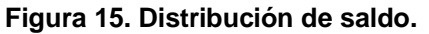

ï

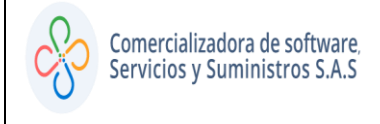

| Información de Periodos |           |                            |                             |                                       |                 |  |  |  |
|-------------------------|-----------|----------------------------|-----------------------------|---------------------------------------|-----------------|--|--|--|
| Seleccione-             |           | Distribuir Saldo           |                             |                                       |                 |  |  |  |
|                         | Periodo - | <b>Concepto</b>            | Antes de nota               | Valor de la nota                      | Despues de nota |  |  |  |
|                         | 2019      | <b>INTERESES BOMBERIL</b>  | 20,000                      | 10.000                                | 20,000          |  |  |  |
|                         | 2020      | PREDIAL UNIFICADO          | 10,293                      | 6.774                                 | 3.519           |  |  |  |
|                         | 2020      | <b>RECARGO BOMBERIL</b>    | 103                         | 67                                    | 36              |  |  |  |
|                         |           | <b>TOTAL ANTES DE NOTA</b> | 30.396<br><b>TOTAL NOTA</b> | 6.841<br><b>TOTAL DESPUES DE NOTA</b> | 23.555          |  |  |  |

**Figura 16. Edición de Valores.**

#### **4.8 ANEXAR SOPORTES:**

Con el objetivo de brindar seguridad al proceso, el sistema solicita adicionar documentos en formato pdf que soporten la nota, para esto es necesario seleccionar el botón Agregar.

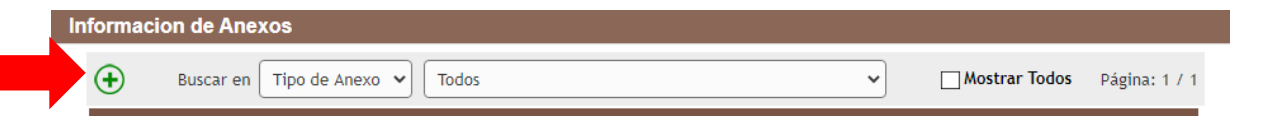

**Figura 17. Adicionar soportes.**

Realizar una descripcion breve, escoger el tipo de anexo, seleccionar el archivo y confirmar.

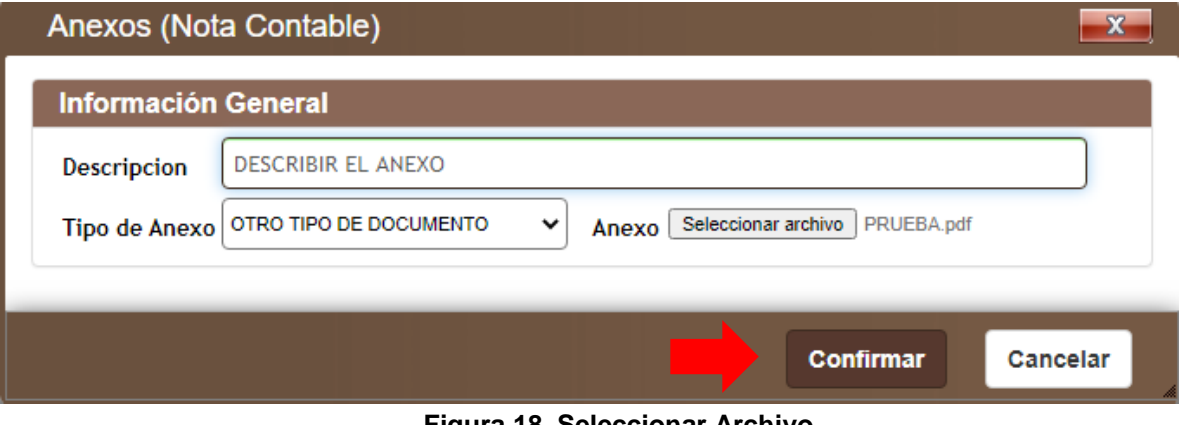

**Figura 18. Seleccionar Archivo.**

## **4.9 CONFIRMAR LA NOTA:**

Después de ejecutar los pasos anterior es necesario confirmar todo el proceso.

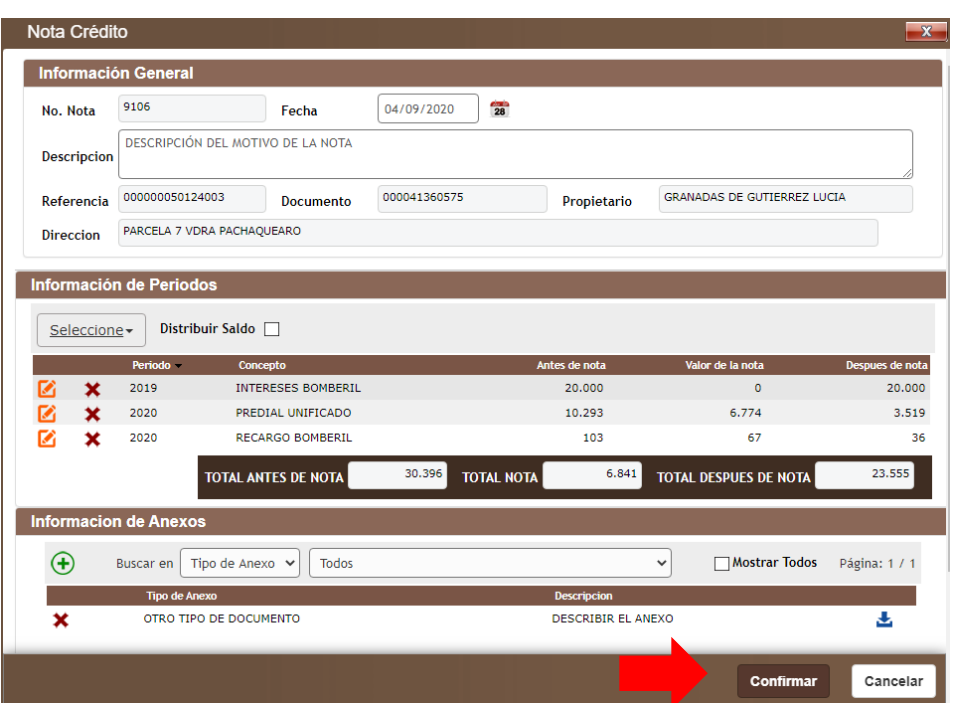

**Figura 19. Confirmar Nota**.

## **4.10ELIGIR LAS ACCIONES A EJECUTAR:**

Como último paso y de acuerdo a los permisos otorgados es necesario activar las respectivas acciones a ejecutar, tal como se detalla en la siguiente imagen:

ı

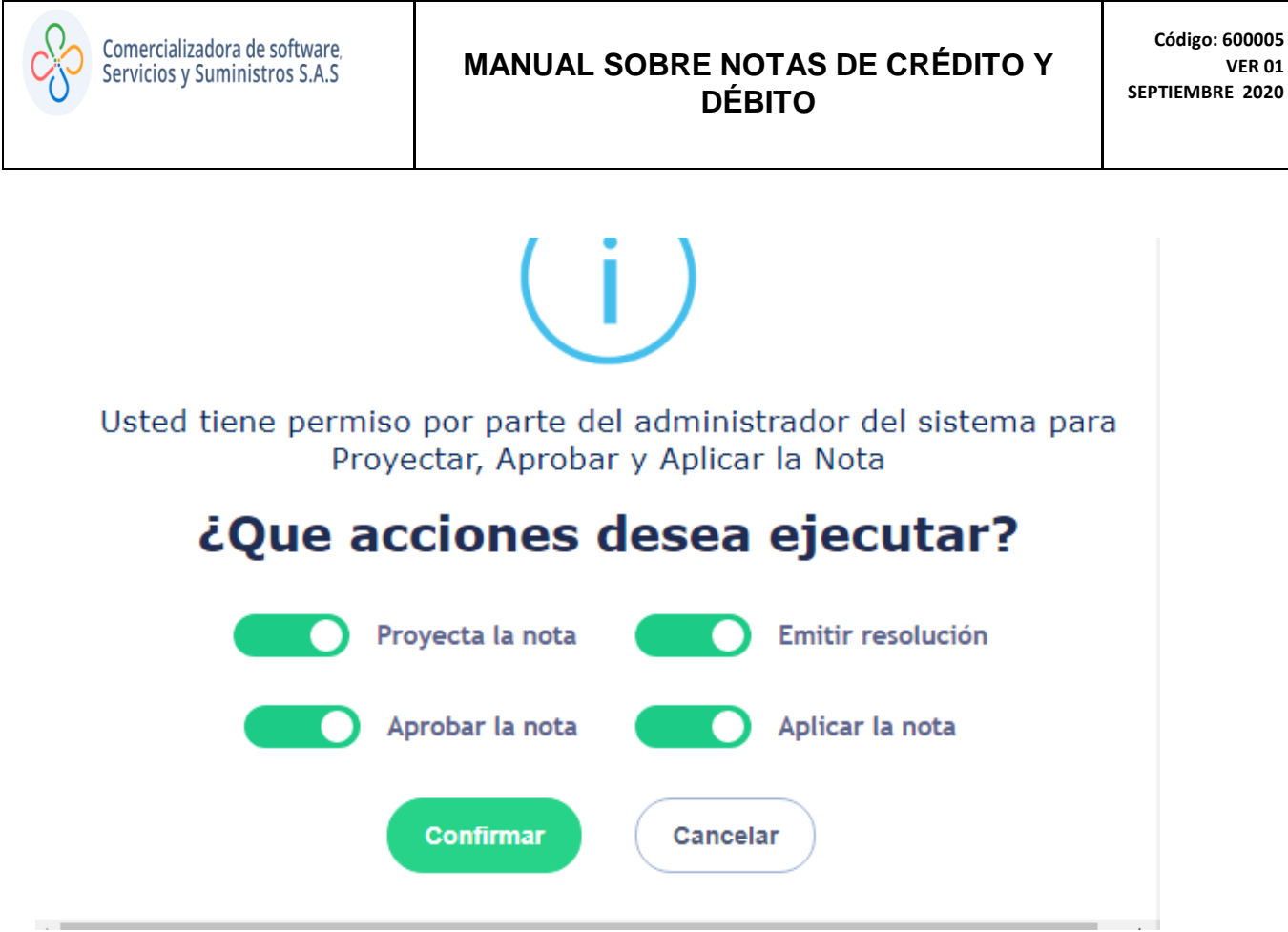

**Figura 20. Acciones a ejecutar.**

El sistema arroja un documento PDF en el cual quedan plasmados los detalles de la nota realizada.

|                             |                                   |                          | <b>DETALLE DE NOTA CRÉDITO</b>     |                  |
|-----------------------------|-----------------------------------|--------------------------|------------------------------------|------------------|
| <b>Fecha de Registro</b>    |                                   | Causal de la Nota        |                                    |                  |
| 04/09/2020                  |                                   | <b>AJUSTE DE RECAUDO</b> |                                    |                  |
| Descripción de la Nota      |                                   |                          |                                    |                  |
|                             | DESCRIPCIÓN DEL MOTIVO DE LA NOTA |                          |                                    |                  |
| <b>Referencia Catastral</b> |                                   | Propietario              |                                    |                  |
| 000000050124003             |                                   |                          | <b>GRANADAS DE GUTIERREZ LUCIA</b> |                  |
| <b>Dirección</b>            |                                   |                          |                                    |                  |
| PARCELA 7 VDRA PACHAQUEARO  |                                   |                          |                                    |                  |
| <b>Vigencias</b>            |                                   |                          |                                    |                  |
| 2019,2020                   |                                   |                          |                                    |                  |
|                             |                                   |                          |                                    |                  |
| <b>Periodo</b>              | Concepto                          |                          |                                    | Valor de la Nota |
| 2019                        | <b>INTERESES BOMBERIL</b>         |                          |                                    | \$0              |
| 2020                        | PREDIAL UNIFICADO                 |                          |                                    | \$6.774          |
| 2020                        | <b>RECARGO BOMBERIL</b>           |                          |                                    | \$67             |
|                             |                                   | <b>TOTALES</b>           |                                    | \$6.841          |

**Figura 21. Documento con los detalles de la nota.**